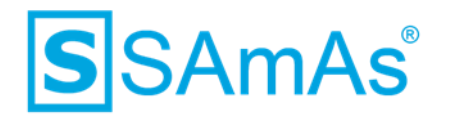

# **Dokumentation SAmAs Installationsanleitung SQL-Server 2017**

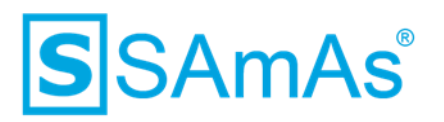

### **Haftungsausschluss**

Änderungen der Produktnamen, Produktspezifikationen und Produktfunktionen vorbehalten. Die Verwendung der Software von SAmAs GmbH erfolgt unter Lizenz. Alle Rechte vorbehalten. Die in diesem Dokument verwendeten Soft- und Hardwarebezeichnungen und Markennamen der jeweiligen Firmen unterliegen dem allgemeinen Warenzeichen-, Marken- oder patentrechtlichem Schutz.

Änderungen am vorliegenden Dokument vorbehalten. Das vorliegende Dokument darf weder ganz noch teilweise vervielfältigt, in einem Datenabfragesystem gespeichert oder anderweitig auf elektronische oder mechanische Weise oder per Fotokopie, Aufnahme, Scannen oder Ähnliches übertragen werden.

Für weitere Informationen kontaktieren Sie bitte info@samas.de.

SAmAs GmbH Technologiepark 9 33100 Paderborn Deutschland

Telefon: +49 (5251) 20565-0 Fax: +49 (5251) 20565-20 E-Mail: [info@samas.de](mailto:info@samas.de) Web: [www.samas.de](http://www.samas.de/)

© 1993 - 2020 SAmAs GmbH, Paderborn, Deutschland

Dokumentation: SAmAs Installationsanleitung SQL-Server 2017 Vorlagenversion: 1.4

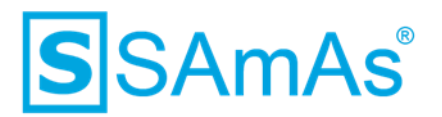

#### **Inhaltsverzeichnis**

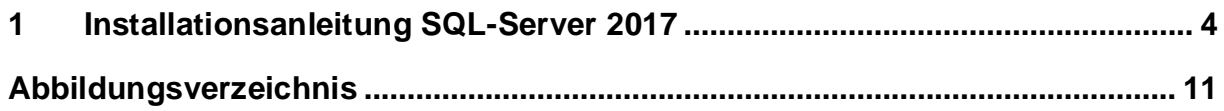

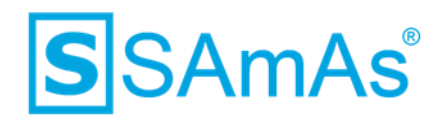

#### <span id="page-3-0"></span>**1 Installationsanleitung SQL-Server 2017**

- 1. Starten Sie das SQL-Server 2017 Installationspaket.
- 2. Wählen Sie den Punkt "Neue eigenständige SQL-Server-Installation" oder "Hinzufügen von Funktionen zu einer vorhandenen Installation" aus.

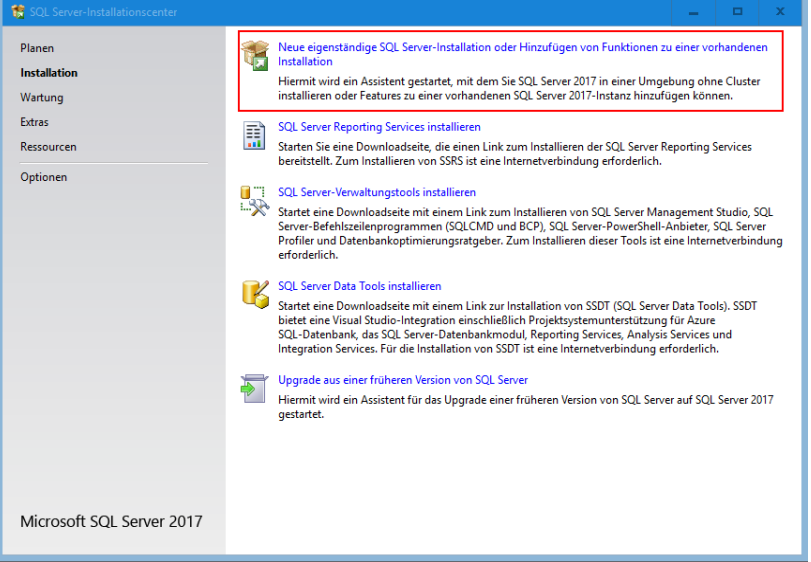

*Abbildung 1: Neue eigenständige SQL-Server-Installation*

<span id="page-3-1"></span>3. Aktivieren Sie "Ich akzeptiere die Lizenzbedingungen." und Klicken anschließend auf "Weiter".

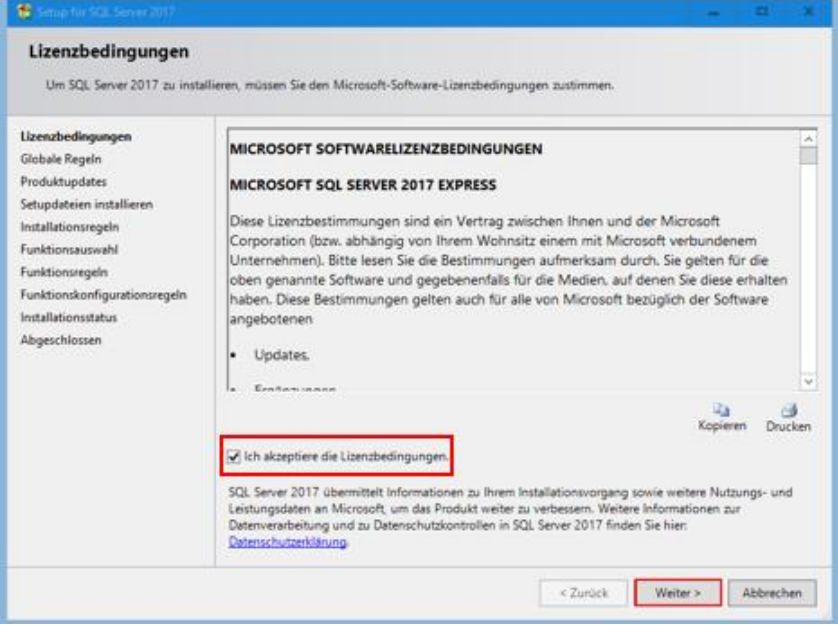

<span id="page-3-2"></span>*Abbildung 2: Lizenzbedingungen zustimmen*

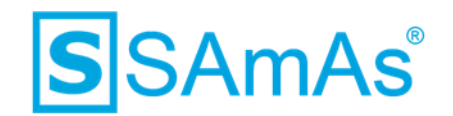

4. Nun gelangen Sie zu den Installationsregeln. Klicken Sie auch hier auf "Weiter".

| Setup für SQL Server 2017                                                                                                    |                                                                                                    |                                                                                                | $\Box$           |  |
|----------------------------------------------------------------------------------------------------|----------------------------------------------------------------------------------------------------|------------------------------------------------------------------------------------------------|------------------|--|
| Installationsregeln                                                                                                    | Mithilfe von Setupregeln werden potenzielle Probleme identifiziert, die bei der Ausführung von Setup auftreten können.<br>Alle Fehler müssen behoben werden, bevor Setup fortgesetzt werden kann. |                                                                                                |                  |  |
| Lizenzbedingungen<br>Globale Regeln<br>Produktupdates<br>Setupdateien installieren<br>Installationsregeln<br>Funktionsauswahl                                                                                                    | Vorgang abgeschlossen. Erfolgreich: 4. Fehler 0. Warnung 0. Übersprungen 0.<br>Details ausblenden <<<br>Detaillierten Bericht anzeigen                                                            |                                                                                                | Erneut ausführen |  |
| Funktionsregeln<br>Instanzkonfiguration<br>Serverkonfiguration<br>Datenbankmodulkonfiguration<br>Zustimmung zur Installation vo<br>Zustimmung zur Installation vo<br>Funktionskonfigurationsregeln<br>Installationsstatus<br>Abgeschlossen | Regel<br>Fusions-ATL (Active Template Library)<br>$\checkmark$<br>Konsistenzüberprüfung für die SQL Server-Registrierungsschlüs<br>Computerdomänencontroller<br>Windows-Firewall                  | <b>Status</b><br>Erfolgreich<br><b>Erfolgreich</b><br><b>Erfolgreich</b><br><b>Erfolgreich</b> |                  |  |
|                                                                                                    | $<$ Zurück                                                                                                    | Weiter >                                                                                       | Abbrechen        |  |

*Abbildung 3: Installationsregeln*

<span id="page-4-0"></span>5. Sie haben die Möglichkeit, mit den üblichen Microsoft Updates auch nach SQL-Server-Updates suchen. Diese Einstellung ist durch Sie optional zu setzen.

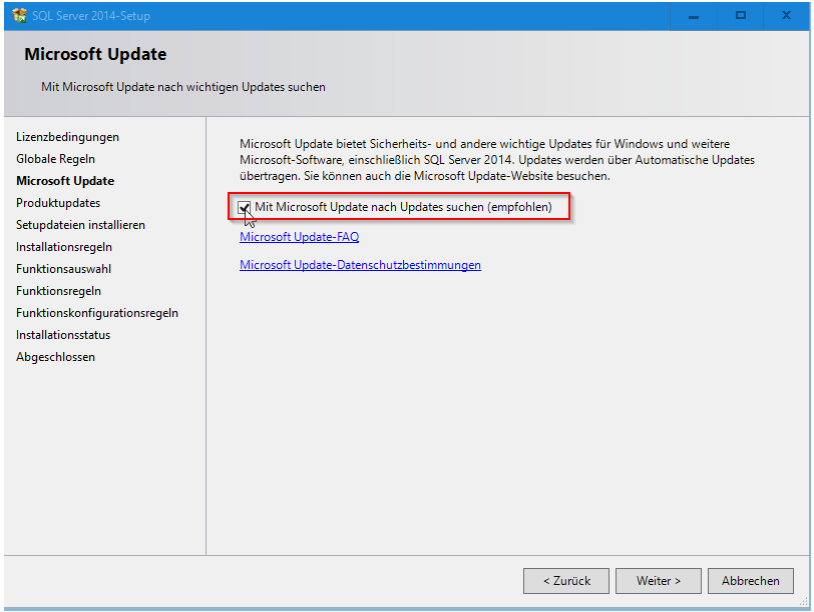

<span id="page-4-1"></span>*Abbildung 4: SQL-Server-Updates*

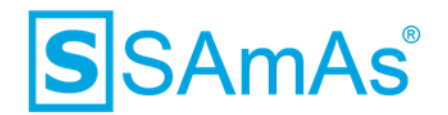

6. Im Bereich der Funktionsauswahl wählen Sie "SQL-Server-Replikation" aus und klicken anschließend auf "Weiter".

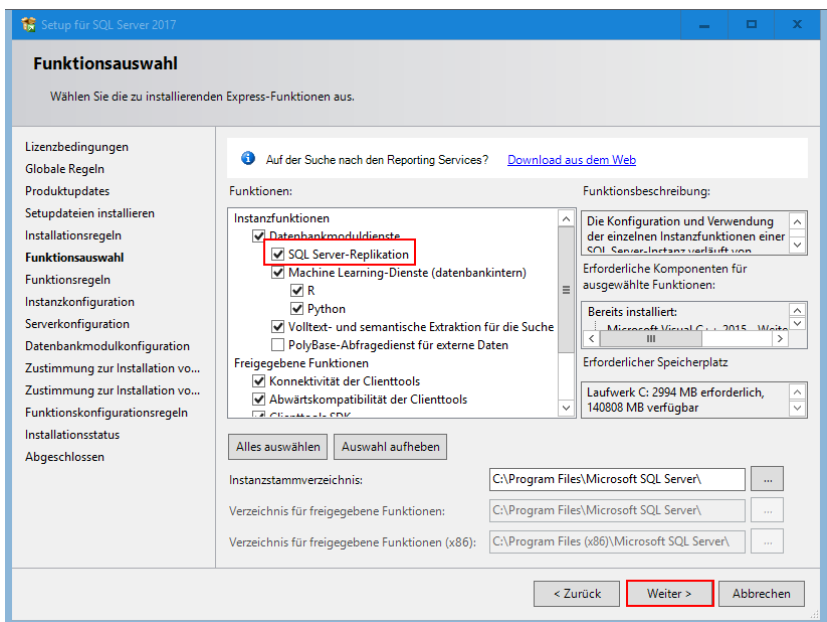

*Abbildung 5: Funktionsauswahl: SQL-Server-Replikation*

<span id="page-5-0"></span>7. Nun gelangen Sie zur Konfiguration Ihrer Instanz. Bitte vergeben Sie einen Namen und klicken anschließend wieder auf "Weiter".

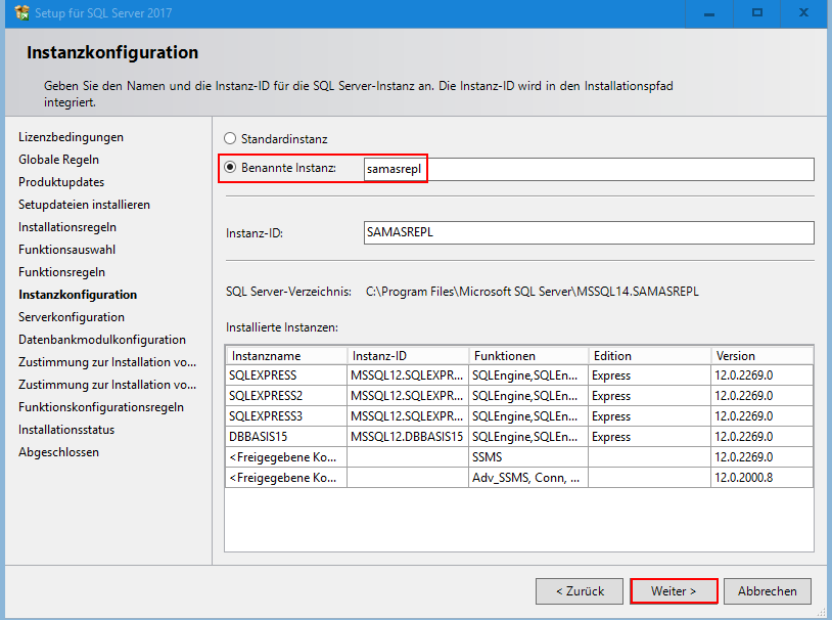

<span id="page-5-1"></span>*Abbildung 6: Eigene Instanz benennen*

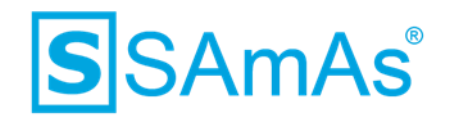

8. Sie befinden sich nun im Reiter Dienstkonten. Bei dem Punkt SQL-Server-Browser müssen Sie den Starttyp auf "Automatisch" ändern.

| Lizenzbedingungen<br>Globale Regeln<br>Produktupdates                                                                                                    | Dienstkonten Sortierung<br>Microsoft empfiehlt die Verwendung eines separaten Kontos für jeden SQL Server-Dienst.                                                                                                    |                      |          |             |              |  |  |
|----------------------------------------------------------------------------------------------------|----------------------------------------------------------------------------------------------------|----------------------|----------|-------------|--------------|--|--|
| Setupdateien installieren                                                                                                    | Dienst                                                                                                    | Kontoname            | Kennwort | Starttyp    |              |  |  |
| Installationsregeln                                                                                                    | SOL Server-Datenbankmodul                                                                                                    | NT Service\MSSQL\$SA |          | Automatisch | $\checkmark$ |  |  |
| Funktionsauswahl                                                                                                    | SQL Server Launchpad                                                                                                    | NT Service\MSSOLLaun |          | Automatisch |              |  |  |
| Funktionsregeln                                                                                                    | Startprogramm für SQL-Volltextfilt                                                                                                    | NT Service\MSSQLFDLa |          | Manuelli    |              |  |  |
| Instanzkonfiguration                                                                                                    | SOL Server-Browser                                                                                                    | NT AUTHORITY\LOCAL   |          | Automatisch |              |  |  |
| Datenbankmodulkonfiguration<br>Zustimmung zur Installation vo<br>Zustimmung zur Installation vo<br>Funktionskonfigurationsregeln<br>Installationsstatus<br>Abgeschlossen | SQL Server-Datenbankmoduldienst Berechtigung zum Ausführen von<br>Volumewartungstask gewähren<br>Mit dieser Berechtigung wird eine sofortige Dateiinitialisierung ermöglicht, indem ein<br>unwiderrufliches Löschen von Datenseiten verhindert wird. Da der Zugriff auf gelöschte Inhalte<br>ermöglicht wird, kann diese Einstellung zur Offenlegung von Informationen führen.<br>Klicken Sie hier, um Details anzuzeigen. |                      |          |             |              |  |  |

<span id="page-6-0"></span>*Abbildung 7: SQL-Server-Browser Starttyp auf Automatisch*

9. Wechseln Sie nun in den Reiter Sortierung und prüfen, ob das Datenbankmodul auf Latin1\_General\_CI\_AS konfiguriert ist. Falls nicht, ändern Sie dies über den Button "Anpassen" bitte ab. Klicken anschließend auf "Weiter".

<span id="page-6-1"></span>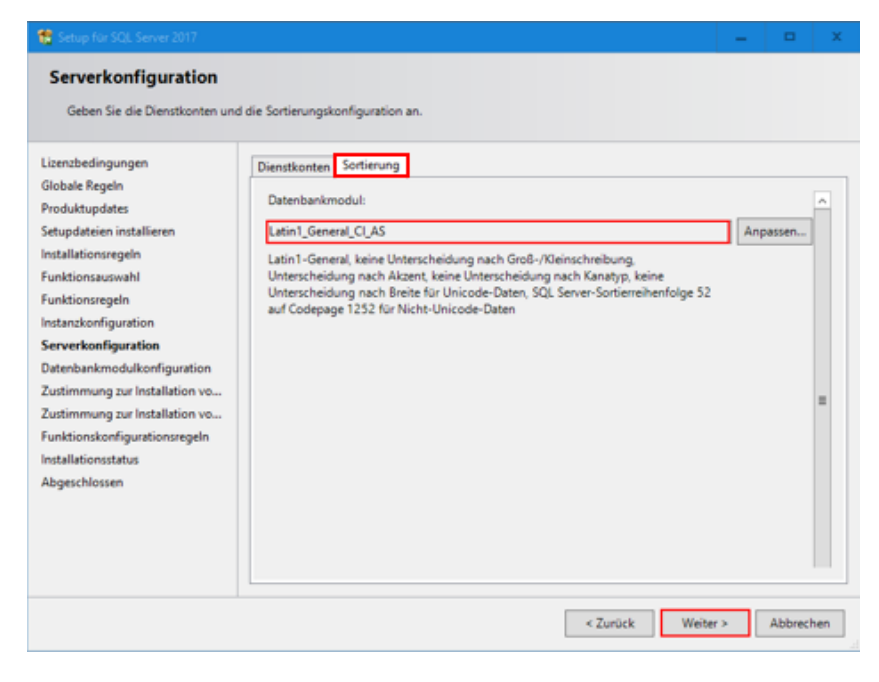

*Abbildung 8: Sortierung Latin1\_General\_CI\_AS*

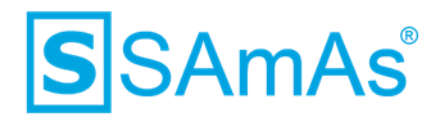

- 10. Nun befinden wir uns bei der Datenbankmodulkonfiguration. Wählen Sie bitte den Punkt "Gemischter Modus" (SQL Server-Authentifizierung und Windows-Authentifizierung) aus.
- 11. Jetzt vergeben Sie ein beliebiges Kennwort für das SQL Server-Systemadministratorkonto.

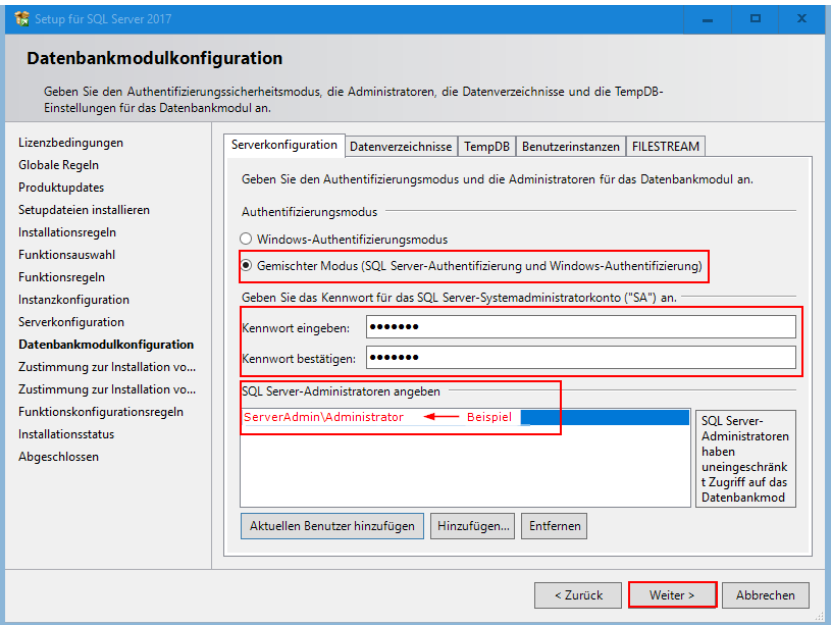

*Abbildung 9: Gemischten Modus aktivieren und Kennwortvergabe Benutzer SA*

- <span id="page-7-0"></span>12. Klicken Sie anschließend auf "Weiter"
- 13. und dann auf "Zustimmen" im Bereich der Installation von Microsoft R Open.

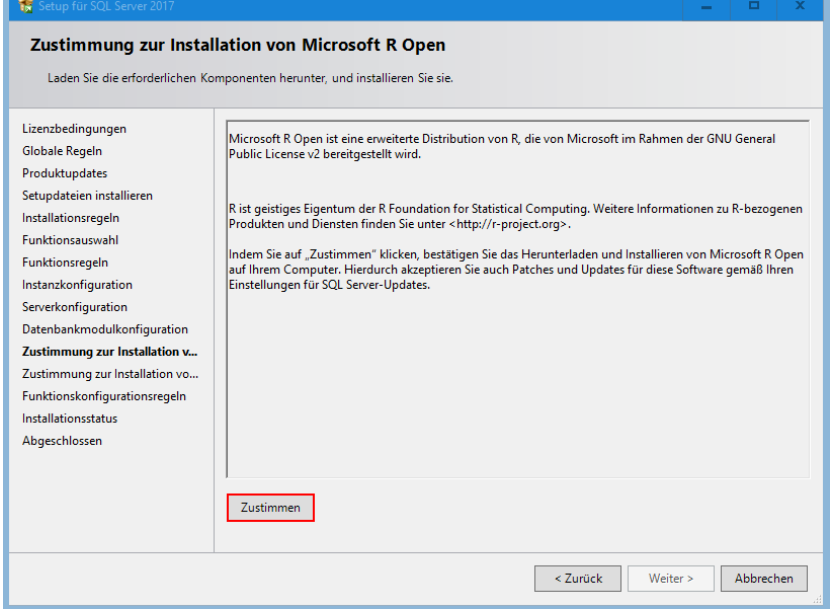

<span id="page-7-1"></span>*Abbildung 10: Zustimmung Microsoft R Open*

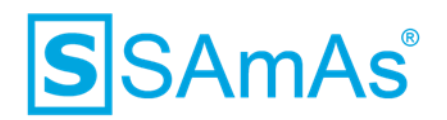

14. Wählen Sie jetzt wieder "Weiter" an.

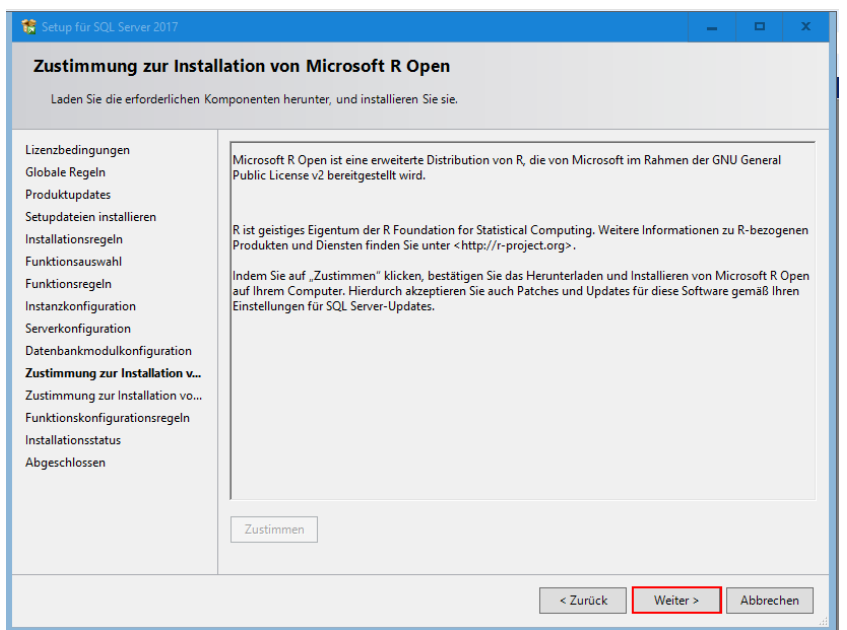

*Abbildung 11: Weiter nach Zustimmung Installation Microsoft R Open*

<span id="page-8-0"></span>15. Willigen Sie der Installation von Python über den Button "Zustimmen" ein.

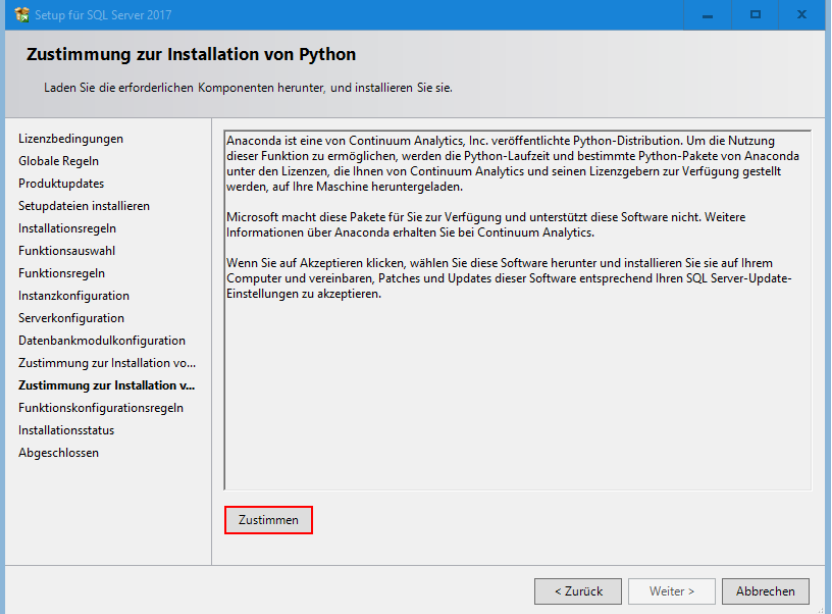

<span id="page-8-1"></span>*Abbildung 12: Zustimmung Phyton*

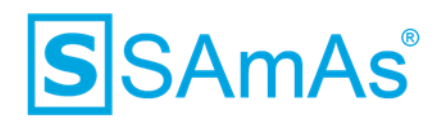

16. Wählen Sie wieder "Weiter".

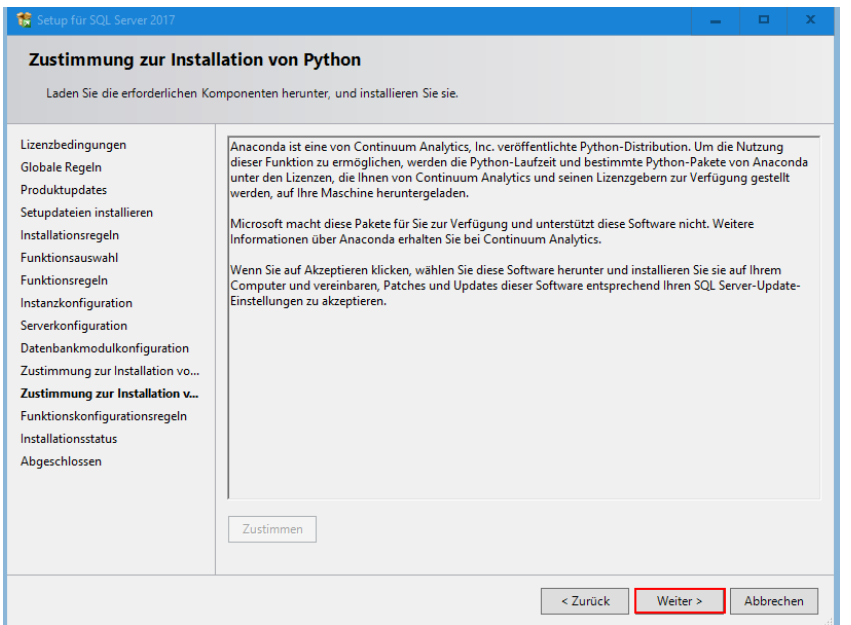

<span id="page-9-0"></span>*Abbildung 13: Weiter nach Zustimmung Installation Phyton*

17. Wenn die Installation erfolgreich durchgelaufen ist, erhalten Sie nachstehende Bestätigung.

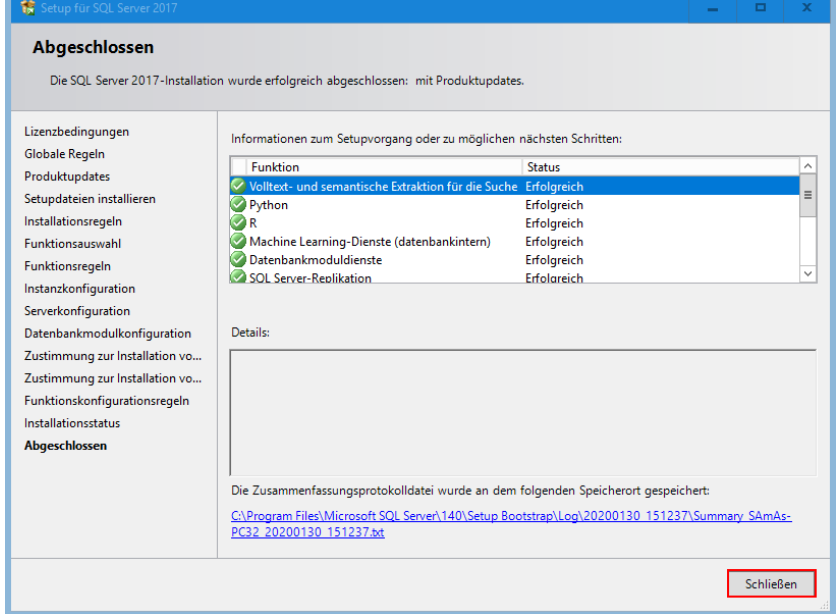

<span id="page-9-1"></span>*Abbildung 14: Installation SQL-Server 2017 abgeschlossen*

#### **Sie haben den SQL-Server 2017 erfolgreich installiert.**

Dokumentation: SAmAs Installationsanleitung SQL-Server 2017 Vorlagenversion: 1.4

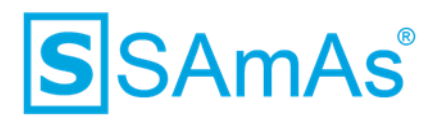

## <span id="page-10-0"></span>**Abbildungsverzeichnis**

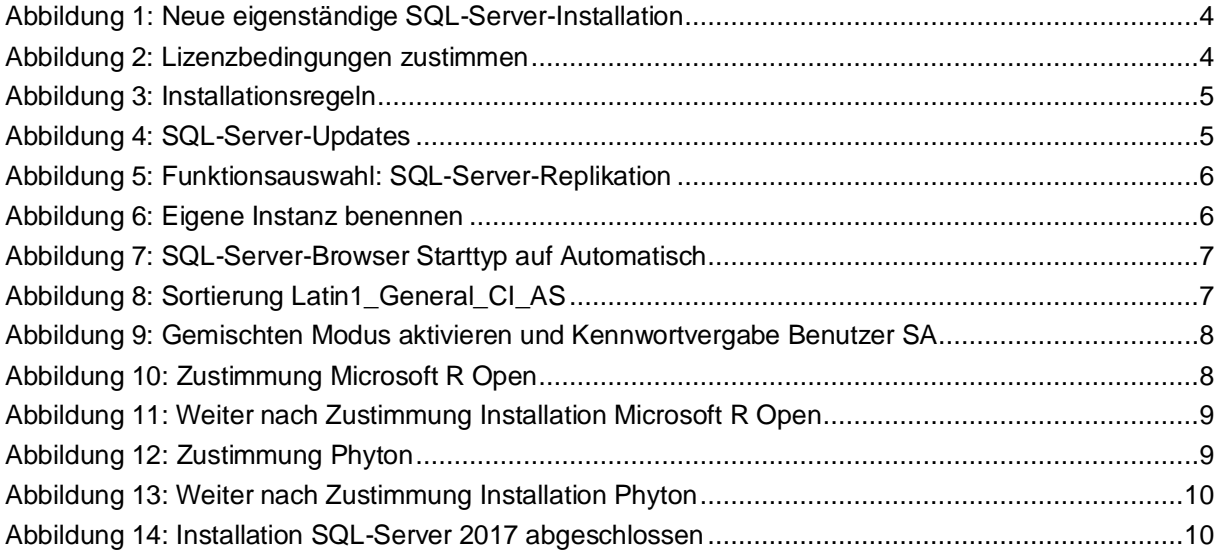